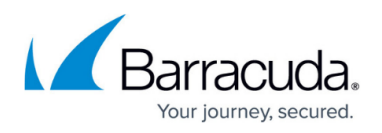

# **How to Update or Switch Licenses of Managed CloudGen Firewalls**

#### <https://campus.barracuda.com/doc/96026416/>

The Barracuda Firewall Control Center offers a flexible way to update or exchange licenses for managed virtual CloudGen Firewalls. This allows you to seamlessly switch to a larger pool license. Single managed units can also be transferred from one license pool to another in a few simple steps.

Changing licenses may temporarily cause the box to be without a valid license, making the forwarding services to momentarily (for a few seconds) stop and restart. Barracuda Networks therefore recommends changing or upgrading licenses during a maintenance period.

### **Update or Switch to a new License for a Managed CloudGen Firewall**

### **Step 1. Block Configuration Updates**

- 1. Go to **CONTROL > Configuration Updates**.
- 2. Right-click the desired unit and select **Block Update**.

### **Step 2. Replace the Serial Number and Remove Existing Licenses**

- 1. Go to **CONFIGURATION > Configuration Tree > Multi-Range >** *your range* **>** *your cluster* **>** *your CloudGen Firewall* **> Box Properties**.
- 2. Click **Lock**.
- 3. Select the **Product Type** and **Hardware Model** according to the update license.
- 4. Replace the **Serial Number** of the update license.
- 5. Click **Send Changes** and **Activate** .
- 6. Go to **CONFIGURATION > Configuration Tree > Multi-Range >** *your range* **>** *your cluster* **>** *your CloudGen Firewall* **> Box Licenses**.
- 7. Click **Lock**.
- 8. Select all **Licenses** and click **delete**.
- 9. Click **Send Changes** and **Activate**.

### **Step 3. Activate the New License**

Complete the activation for the new license.

- 1. Go to **CONTROL > Licensing**.
- 2. Right-click the box with the new serial number, and select **Activate**.
- 3. Go to **CONFIGURATION > Configuration Tree > Multi-Range >** *your range* **>** *your cluster* **>** *your CloudGen Firewall* **> Box Licenses** .
- 4. Verify that the license with the new serial number is correctly installed.

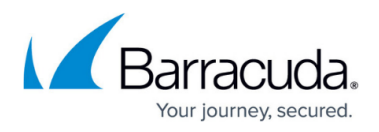

- 5. Go to **CONTROL > Configuration Updates** .
- 6. Right-click the unit with the new serial number and s elect **Complete Update** .
- 7. Right-click the unit again and s elect **Unblock** .

The managed firewall and assigned services are now transferred to the new license.

## **Update or Switch to a new Pool license for Managed Firewalls**

### **Step 1. Import and Activate the New Pool License**

Install and activate the new pool license on the Control Center.

- 1. Go to **CONTROL > Licensing**.
- 2. Import the new pool license with the license token.
- 3. Right-click the box with the new serial number, and select **Activate**.

### **Step 2. Block Configuration Updates**

Block configuration updates for all units using the old pool license.

- 1. Go to **CONTROL > Configuration Update**.
- 2. Right-click the desired unit and select **Block Update**.

### **Step 3. Adjust the Hardware Model of the Managed Firewalls**

Select the product type and hardware model on all units that should be transferred according to the new pool license.

- 1. Go to **CONFIGURATION > Configuration Tree > Multi-Range >** *your range* **>** *your cluster* **>** *your CloudGen Firewall* **> Box Properties**.
- 2. Click **Lock**.
- 3. Select the **Hardware Model** according to the update license.
- 4. Click **Send Changes** and **Activate**.

### **Step 4. Assign Licenses from the New Pool License**

You can either move individual units to the new pool license, or replace the old pool license by moving all firewalls to the new pool license.

To transfer a single CloudGen Firewall from one pool license to another:

1. Go to **CONFIGURATION > Configuration Tree > Multi-Range >** *your range* **>** *your cluster* **>** *your CloudGen Firewall* **> Box Licenses**.

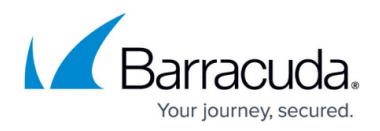

- 2. Click **Lock**.
- 3. Select all **Licenses** and click **delete**.
- 4. Click **+** and **Import from Pool License**.
- 5. Double-click to add a new pool license.
- 6. Repeat 4. and 5. for all new pool licenses you want to add to this system.
- 7. Click **Send Changes** and **Activate**.

To move all managed firewalls from one pool license to another:

- 1. Go to **CONTROL > Licensing**.
- 2. Right-click the old pool license and select **Move Instances to another Pool**.
- 3. Double-click on the new pool license.
- 4. Go to **CONTROL > Configuration Updates**.
- 5. Right-click the unit and select **Complete Update**.
- 6. Right-click the unit again and select **Unblock**.

All managed firewalls and assigned services are now transferred to the new license.

## Barracuda CloudGen Firewall

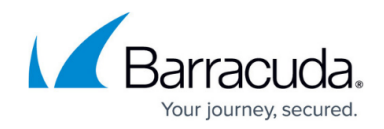

© Barracuda Networks Inc., 2024 The information contained within this document is confidential and proprietary to Barracuda Networks Inc. No portion of this document may be copied, distributed, publicized or used for other than internal documentary purposes without the written consent of an official representative of Barracuda Networks Inc. All specifications are subject to change without notice. Barracuda Networks Inc. assumes no responsibility for any inaccuracies in this document. Barracuda Networks Inc. reserves the right to change, modify, transfer, or otherwise revise this publication without notice.